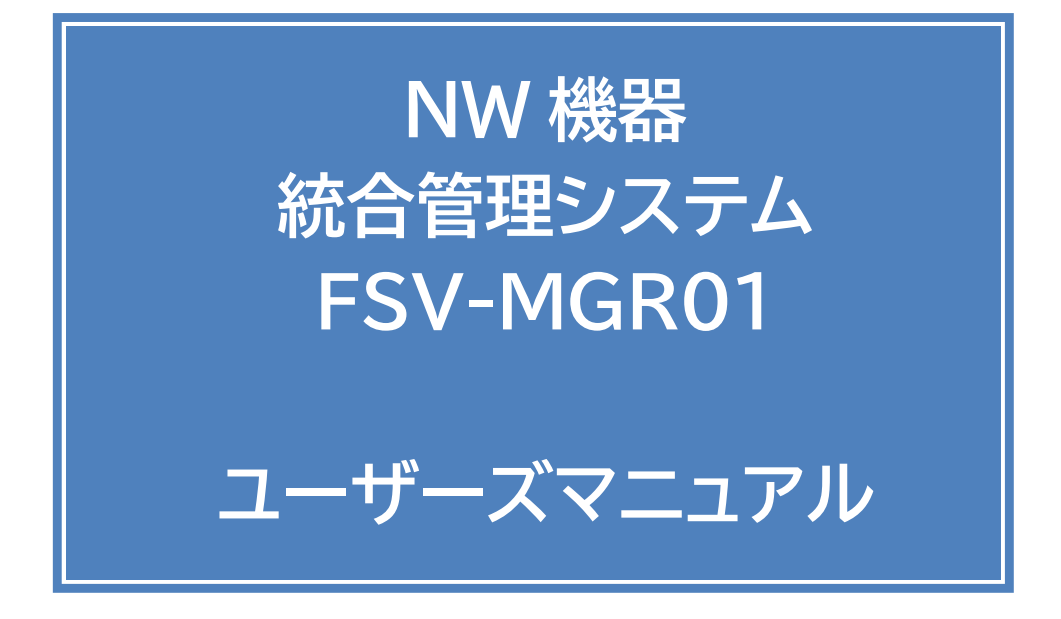

Ver. 1.1

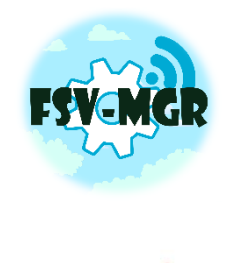

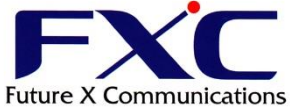

# 目次

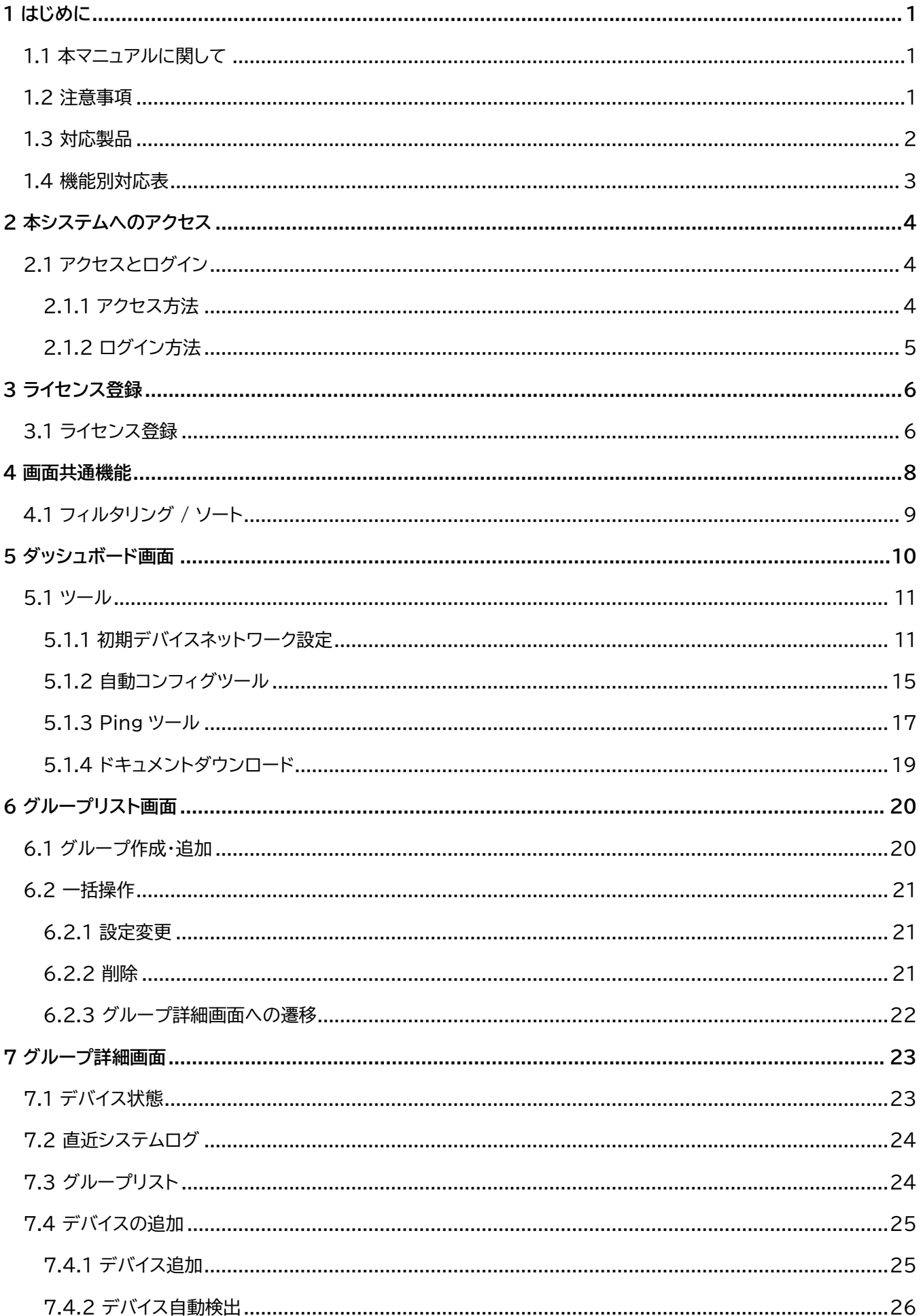

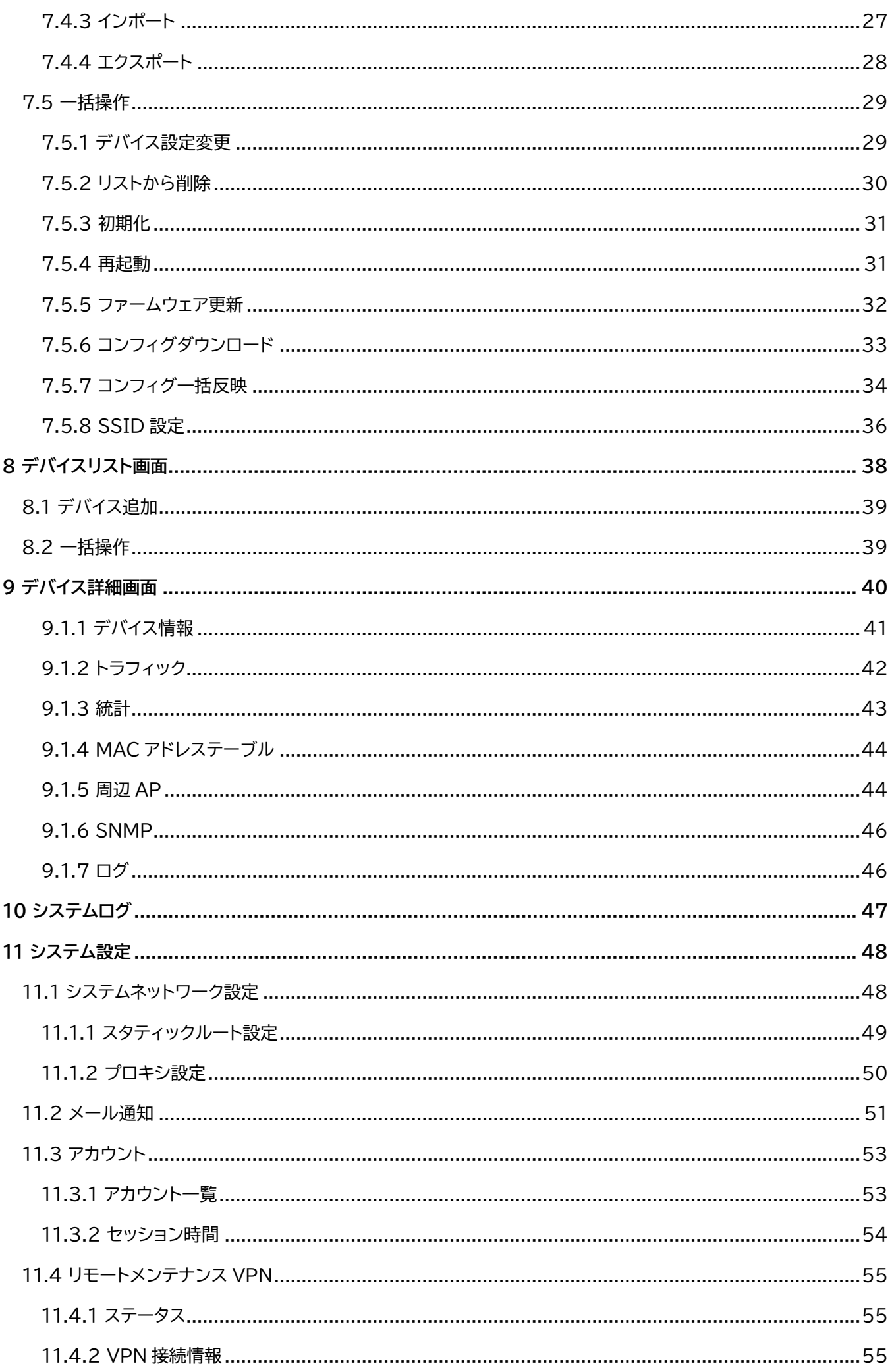

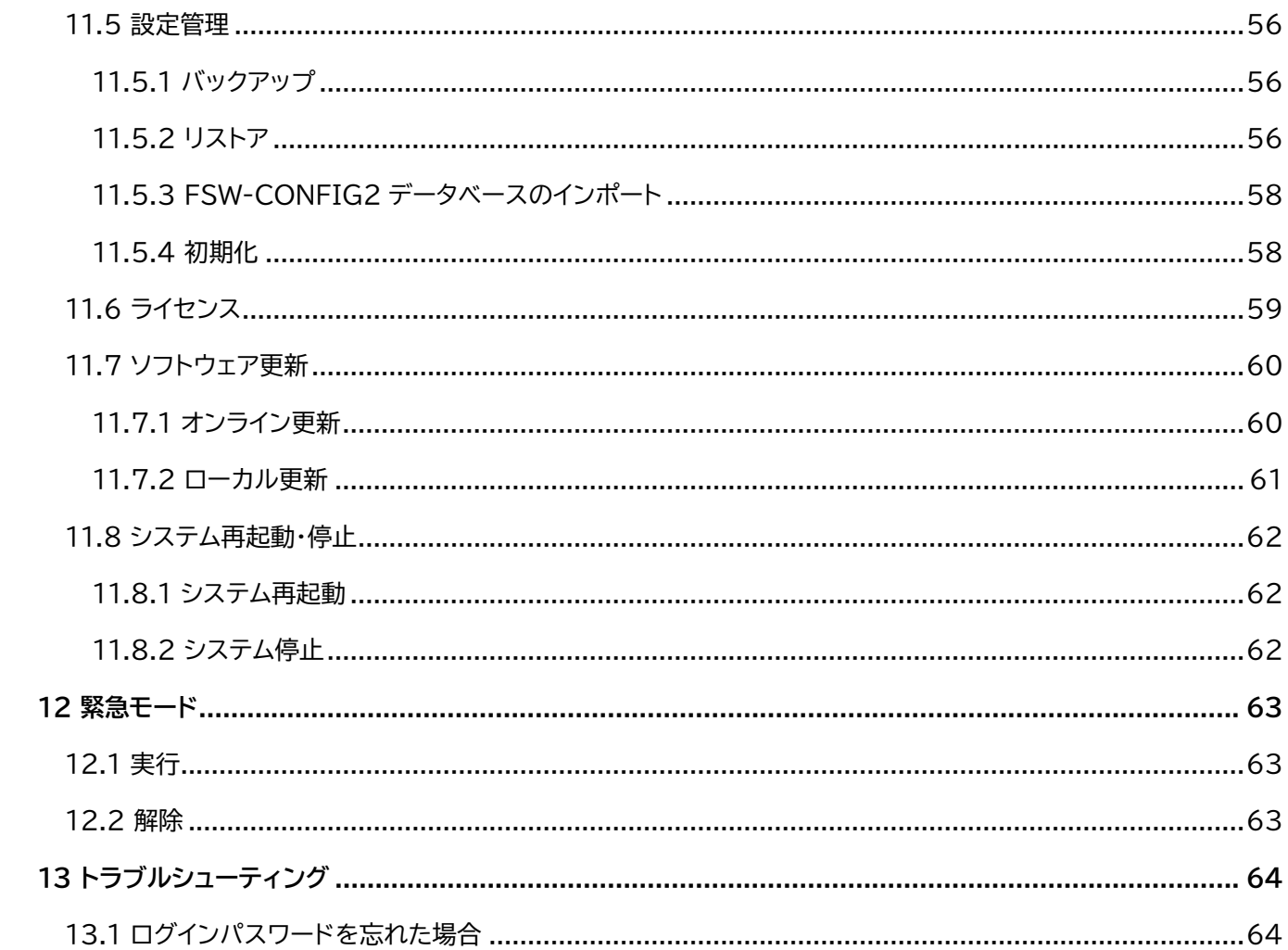

# **1 はじめに**

## <span id="page-4-1"></span><span id="page-4-0"></span>**1.1 本マニュアルに関して**

本マニュアルは NW 機器統合管理システム 「FSV-MGR01」(以下、本システム)に基づいて作成されています。 本システムのバージョンは予告なく変更される事がありますので、ご使用になるバージョンにご注意ください。

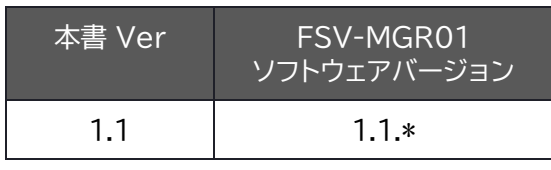

<span id="page-4-2"></span>※ 「\*」はパッチバージョンの数字が入ります。

## **1.2 注意事項**

本マニュアルの記載内容は、改訂等により予告なく変更される場合があります。

本マニュアルに記載された内容のご使用に関して、第三者が所有する知的財産権その他の権利侵害や損害発生に対 し、当社は責任を保証するものではありません。

本マニュアルに記載の内容を弊社に無断で転載または複製することを禁止します。

<span id="page-5-0"></span>本システムに対応している FXC 製品は以下の通りとなります。

記載のない製品に関しても、本システムにてネットワーク機器としてデバイスの登録、及び死活監視は可能ですが、一 部機能において非対応となるケースがあります。

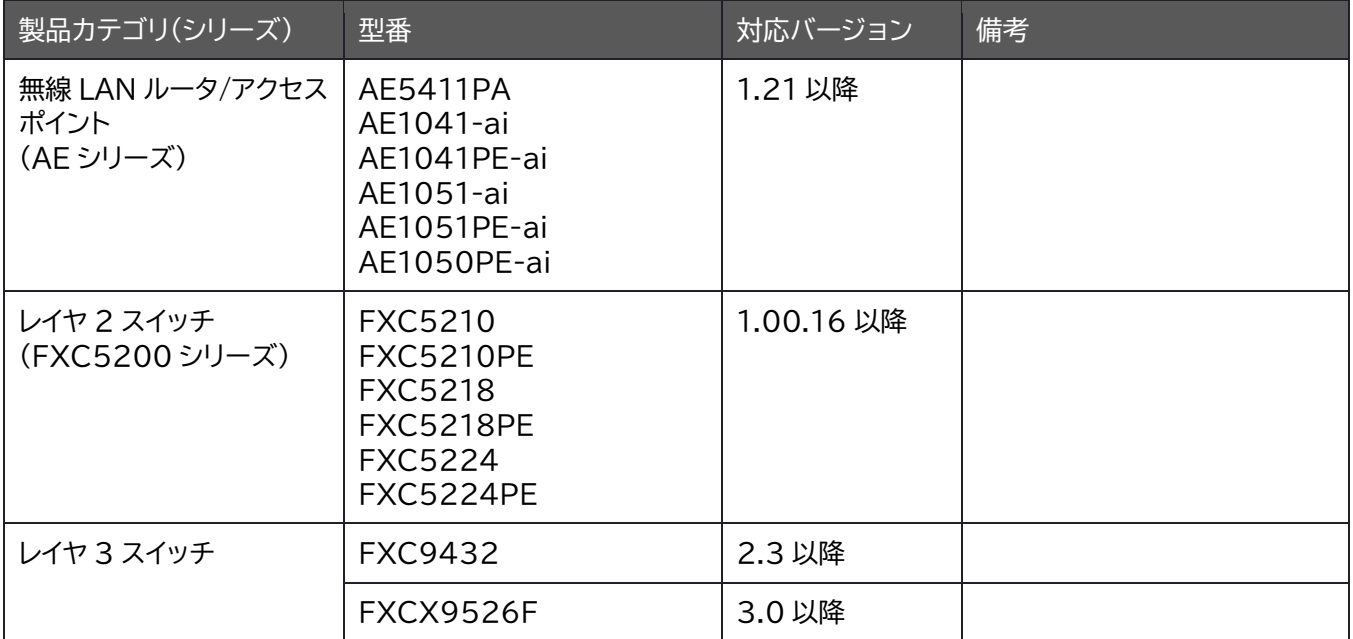

## <span id="page-6-0"></span>**1.4 機能別対応表**

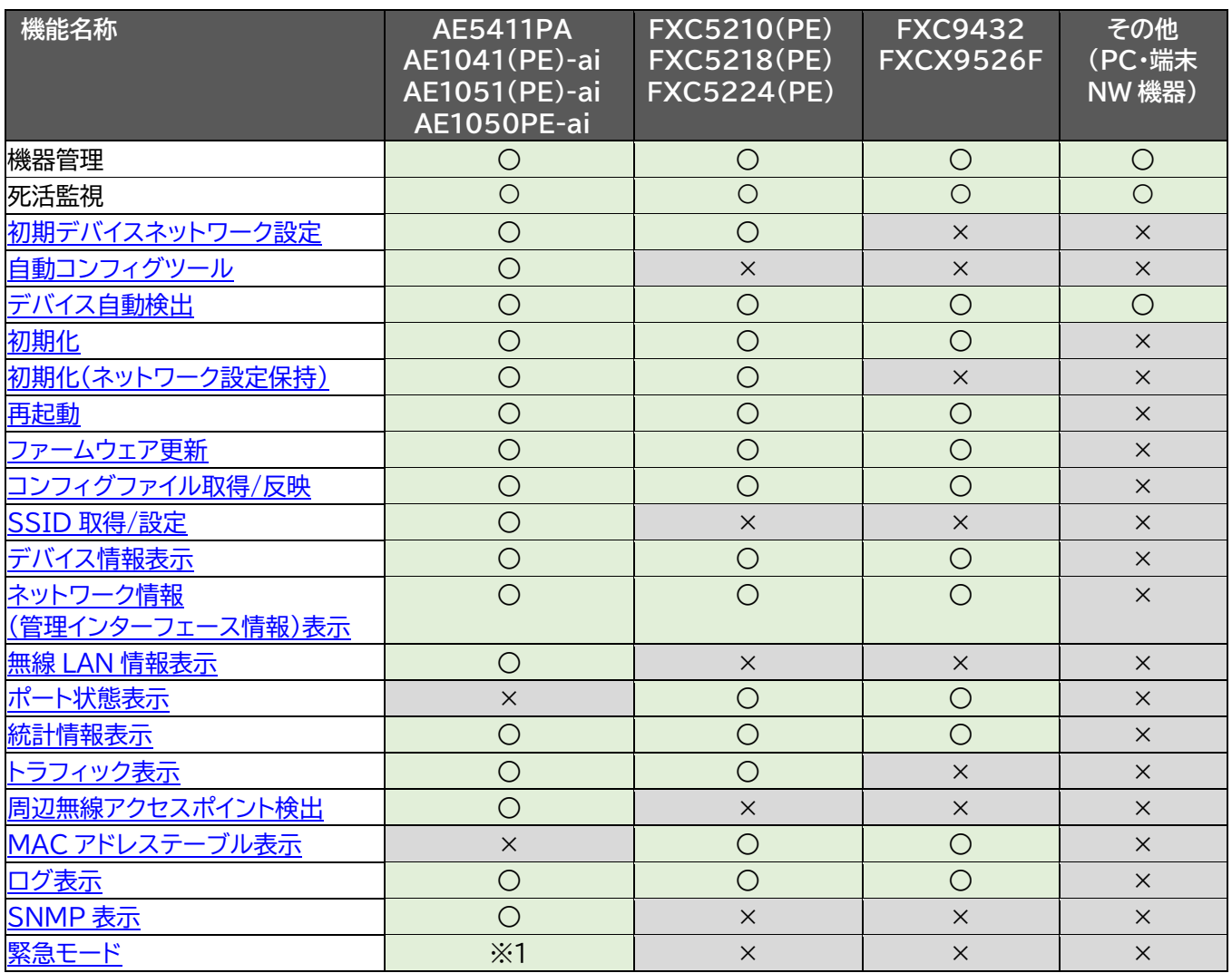

※1 緊急モードは AE5411PA のみ対応です。

# **2 本システムへのアクセス**

<span id="page-7-0"></span>本システムには、ブラウザからアクセスを行います。ブラウザが使用できる端末(以下、アクセス用端末)をお使いくだ さい。

動作確認済み WEB ブラウザと各バージョン

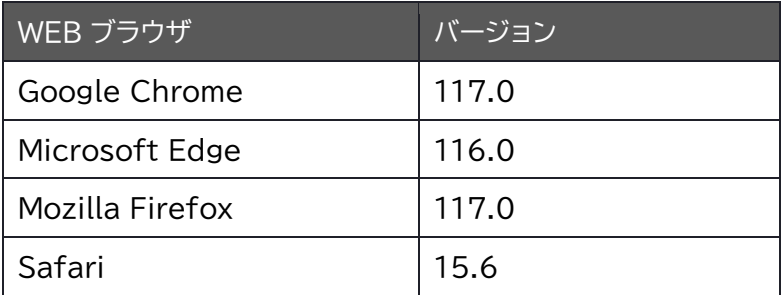

## <span id="page-7-1"></span>**2.1 アクセスとログイン**

起動後、**1 分ほど待ってから本システムにアクセス**します。 アクセス用端末と FSV が同一のネットワーク上にあることを確認してください。 ネットワークアドレスが DHCP(動的 IP アドレス)もしくは固定 IP アドレスかによりアクセス方法が変わります。

## <span id="page-7-2"></span>**2.1.1 アクセス方法**

### **(1) DHCP (動的 IP アドレス)でのアクセス方法**

ブラウザのアドレスバーに、**http://fsv-mgr01/** (もしくは **http://<本システムの動的 IP アドレス>/**)を入力し て下さい。

### **(2) 固定 IP アドレスでのアクセス方法**

アクセスする端末のネットワークを以下のように設定してください

![](_page_7_Picture_191.jpeg)

設定後、ブラウザのアドレスバーに、**http://fsv-mgr01/** (もしくは **http://192.168.234.234/**)を入力して 下さい。

※ この固定 IP アドレスは初期アクセス用の一時的な IP アドレスです。アクセス、ログインした後、「ネットワーク設定 画面」にて本システムの IP アドレスを正しく設定してください。

### <span id="page-8-0"></span>**2.1.2 ログイン方法**

アクセスが正常にできた場合は本システムのログイン画面が表示されます。 ユーザ名/パスワードを入力して、「ログイン」ボタンを押下すると、本システムへログインができます。 初期値はユーザ名/パスワードともに『**admin』**です。

ログインパスワードをお忘れの場合、**あらかじめメールアドレスを登録済のアカウントのみ**、パスワードリセットが可能 です。

パスワードリセット方法は、トラブルシューティング **[13.1](#page-67-1) 節 [パスワードを忘れた場合](#page-67-1)**をご参照ください。

※ログイン後、セッションタイムアウト(自動ログアウト時間)は初期値で **20 分**となります。「システム設定」→「アカウン ト」→「セッション時間」で変更可能です。

![](_page_8_Picture_90.jpeg)

初回ログイン時は、以下の「ソフトウェア使用許諾契約書」画面が表示されます。

ソフトウェア使用許諾契約書をよくお読みになり、同意可能であればチェックを入れてください。

また、管理者権限アカウントのユーザ名とパスワード、メールアドレスを設定します。

※初期ユーザ名/パスワードはセキュリティ上危険です。当管理者アカウント設定にて変更してください。

メールアドレスはパスワードを忘れた場合、パスワードリセットの URL を送る際に使用します。

![](_page_8_Picture_91.jpeg)

# **3 ライセンス登録**

<span id="page-9-0"></span>本章ではシステムの初回起動時に行うライセンス登録について手順を説明します。 ライセンス登録にはインターネットを介しますので、**本システムをインターネットに接続できる環境**でご使用ください。

## <span id="page-9-1"></span>**3.1 ライセンス登録**

ログイン後、ダッシュボード画面に遷移します。

![](_page_9_Picture_42.jpeg)

① 画面右下部のライセンスパネル内「ライセンス登録」をクリックします。

![](_page_9_Picture_6.jpeg)

② ①をクリックすると、以下の画面に遷移します。

[氏名]・[組織名]・[メールアドレス]・[ライセンスキー]を入力し、「登録」ボタンを押下すると登録完了です。 入力時の書式は下表を参照ください。

![](_page_10_Picture_71.jpeg)

![](_page_10_Picture_72.jpeg)

# **4 画面共通機能**

<span id="page-11-0"></span>本システムには各種監視や操作等を表示する画面が複数あります。 各画面に共通する機能は以下の通りです。

#### ■PC 等、画面サイズが大きい場合の表示

![](_page_11_Figure_3.jpeg)

⑥

■スマートフォン等、画面サイズが小さい場合の表示

![](_page_11_Figure_6.jpeg)

![](_page_11_Picture_188.jpeg)

## <span id="page-12-0"></span>**4.1 フィルタリング** / **ソート**

グループリスト画面、グループ詳細画面、デバイスリスト画面には、 各データのフィルタリングやソート機能が備わっています。

リスト内の項目上部のフィルタ欄や検索欄から、任意の文字を入力/選択することにより、 表示するグループを抽出(フィルタリング)することが可能です。 また、項目をクリックすることにより、各項目にてソート(昇順/降順)を行う事が可能です。

画面を移動しても一時的にフィルタリングおよびソート状態は保存されます(Cookie 保存)

![](_page_12_Picture_107.jpeg)

![](_page_12_Picture_108.jpeg)

# **5 ダッシュボード画面**

#### <span id="page-13-0"></span>ダッシュボードはログイン完了後に表示される、本システムのメイン画面です。

![](_page_13_Figure_2.jpeg)

![](_page_13_Picture_139.jpeg)

## <span id="page-14-0"></span>**5.1 ツール**

ツールでは、初期デバイスネットワーク設定および、自動コンフィグ設定を行うことができます。 また、本システムから Ping コマンドの実行、「ソフトウェア使用許諾契約書」のダウンロードと本書および 「インストレーションガイド」のダウンロードサイトへ遷移ができます。

## <span id="page-14-1"></span>**5.1.1 初期デバイスネットワーク設定**

初期デバイスネットワーク設定では、工場出荷(初期)状態の AE1041/51 シリーズ・AE5411PA および FXC5200 シリーズの IP アドレスの割り当てを行うことができます。 [IP アドレスの範囲を指定して割り当てを行う方法]と[MAC アドレスをもとに割り当てを行う方法]の 2 つの方法で割り当てが可能です。

![](_page_14_Picture_72.jpeg)

### **(3) 設定ネットワーク範囲**

割り当てる IP アドレスの範囲を指定して割り当てを行います。 全て入力し、「実行」ボタンを押下すると、割り当てを開始します。

[製品シリーズ選択]のプルダウンでは「AE Series」もしくは「FXC5200 Series」のどちらかを選択できます。

![](_page_15_Picture_34.jpeg)

### **(4) MAC アドレス指定**

デバイスの MAC アドレスを指定して IP アドレスの割り当てを行います。

MAC アドレス指定で IP アドレス割り当てを行う場合、所定の書式(下表参照)で記入した CSV ファイルをあらかじ めご用意ください。

① 「ファイルを選択」ボタンを押下します。

![](_page_16_Picture_4.jpeg)

② 下図のようにダイアログ表示されますので、CSV ファイルを選択します。

![](_page_16_Picture_6.jpeg)

③ CSV ファイルの選択後、「実行」ボタンを押下すると、割り当てが開始されます。

![](_page_16_Picture_8.jpeg)

#### ★CSV ファイル書式

ファイルテンプレートは画面からダウンロードが可能です。

![](_page_17_Picture_2.jpeg)

![](_page_17_Picture_100.jpeg)

#### Excel での CSV ファイル書式記入例:

![](_page_17_Picture_101.jpeg)

### <span id="page-18-0"></span>**5.1.2 自動コンフィグツール**

自動コンフィグツールでは、本システムと同じネットワークに初期設定状態の AE シリーズ (AE1041/51 シリー ズ,AE5411PA) が接続された際、アップロードされたコンフィグファイルに従い自動で設定を行います。

![](_page_18_Picture_107.jpeg)

### **(1) 設定**

**自動コンフィグ 起動 / 停止**

自動でデバイス設定を行うには、下図の自動コンフィグツールにおいて「起動」に設定する必要があります。

#### ▼自動コンフィグが停止中の場合 ▼自動コンフィグが動作中の場合

![](_page_18_Figure_7.jpeg)

![](_page_18_Figure_8.jpeg)

**コンフィグファイル**

[テンプレートダウンロード]ボタンを押下すると、それぞれコンフィグファイルのテンプレートをダウンロードできま す。

◎ 自動コンフィグファイル

予めアップロードされたファイルと同じデバイスが接続された場合、デバイスごとに個別設定を行います。 ※デバイスが一致しない、あるいはファイルがアップロードされていない場合は実行しません。

◎ 共通コンフィグファイル

予めコンフィグファイルがアップロードされていた場合、接続されたすべてのデバイスの設定を行います。 ※ファイルがアップロードされていない場合はデフォルトの設定を適用します。

### **(2) 状態**

状態では、前節の自動コンフィグが完了していないデバイス、完了したデバイス数の確認が可能です。 また、それぞれ、リストをダウンロードできます。

![](_page_19_Picture_17.jpeg)

### <span id="page-20-0"></span>**5.1.3 Ping ツール**

Ping ツールは本システムから対象のデバイスに Ping コマンドを実行し、対象デバイスが疎通しているかどうかを確 認するツールです。

### **(1) 個別入力**

対象デバイスの IP アドレスまたはホスト名を 1 つずつ入力します。 カンマ、改行、スペースで複数の対象を指定可能です。

![](_page_20_Picture_57.jpeg)

### **(2) 範囲入力**

![](_page_20_Picture_58.jpeg)

![](_page_20_Picture_59.jpeg)

## **(3) 実行結果**

デバイスを指定し Ping 実行を行います。

Ping の実行が完了すると、実行結果が表示されます。

![](_page_21_Picture_73.jpeg)

![](_page_21_Picture_74.jpeg)

### <span id="page-22-0"></span>**5.1.4 ドキュメントダウンロード**

ドキュメントダウンロードは、本システムにて使用する「ユーザマニュアル」や「インストレーションガイド」、また「ソフトウ ェア使用許諾契約書」などの規約をダウンロードし確認することが可能です。

現在は以下のドキュメントがダウンロード可能です。

※一部のドキュメントにつきましては、弊社サイトからのダウンロードをお願い致します。

![](_page_22_Picture_77.jpeg)

## ※ドキュメントダウンロード

ドキュメント

ソフトウェア使用許諾契約書

ユーザマニュアル インストレーションガイド FXCサイトを開く

ダウンロード

# **6 グループリスト画面**

<span id="page-23-0"></span>グループリストは、デバイスを登録するためのグループの作成や設定を行うことができます。

![](_page_23_Picture_45.jpeg)

## <span id="page-23-1"></span>**6.1 グループ作成・追加**

① 「グループ追加」ボタン押下します。

![](_page_23_Picture_5.jpeg)

② グループ名を入力し、「追加」ボタンを押下します。 (32 文字以内、英数字、記号、日本語入力可能です。)

![](_page_23_Picture_46.jpeg)

## <span id="page-24-0"></span>**6.2 一括操作**

#### <span id="page-24-1"></span>**6.2.1 設定変更**

登録済みのデバイスのグループ名を変更できます。 設定変更はグループを 1 つだけ選択状態にしてください。

### <span id="page-24-2"></span>**6.2.2 削除**

登録済のグループを一括で削除できます。

- ① グループリストから削除したいグループのチェックボックスにチェックを入れます。 すべてのグループを削除したい場合は、左上のチェックボックス(〇印の箇所)にチェックを入れることで、 すべてのグループを選択できます。
- ▼個別選択の場合

![](_page_24_Picture_77.jpeg)

#### ▼すべてグループを選択したい場合

![](_page_24_Picture_78.jpeg)

② 一括操作プルダウンから「削除」を選択、「実行」ボタンを押下します。

![](_page_24_Picture_11.jpeg)

③ 下記画像のようなポップアップ表示があります。削除件数があっていれば「OK」ボタンを押下します。

![](_page_25_Picture_1.jpeg)

④ ③の実行後、①で選択したグループが削除できていれば完了です。

### <span id="page-25-0"></span>**6.2.3 グループ詳細画面への遷移**

グループリストから各グループの詳細ページへ遷移ができます。

グループリスト内のグループ詳細欄、「CHECK」ボタンを押下するとグループ詳細画面へ遷移します。

#### 詳細は [7.1](#page-26-1) **節**以降を参照ください。

![](_page_25_Picture_51.jpeg)

# **7 グループ詳細画面**

<span id="page-26-0"></span>グループ詳細は、グループ内で登録されたデバイスの一括操作や死活監視を行うことができます。

#### IP アドレスをクリックすることで、各デバイスの管理画面へ遷移することができます。

![](_page_26_Picture_82.jpeg)

## <span id="page-26-1"></span>**7.1 デバイス状態**

グループに登録されている機器の状態を表します。

![](_page_26_Picture_6.jpeg)

![](_page_26_Picture_83.jpeg)

## <span id="page-27-0"></span>**7.2 直近システムログ**

グループに登録されている機器の直近のシステムログ(Syslog)が最大 10 件表示されます。 右上「システムログ」ボタンの押下で、後述のシステムログページに遷移できます。

## <span id="page-27-1"></span>**7.3 グループリスト**

グループに登録されているデバイスの一覧をリスト表示します。 また、フィルタリング機能を使うことで、グループ内のデバイスを絞り込んで検索ができます。

![](_page_27_Picture_115.jpeg)

## <span id="page-28-0"></span>**7.4 デバイスの追加**

グループへ機器を追加する方法は「デバイス追加」・「デバイス自動検出」・「インポート」のいずれかから機器の登録が 可能です。

「デバイス追加」は手動で機器を登録します。

「デバイス自動検出」は指定したネットワーク内で機器を自動的に検出して登録します。

「インポート」は事前に作成した CSV ファイルから機器情報を読み取って登録します。

### <span id="page-28-1"></span>**7.4.1 デバイス追加**

① 「デバイス追加」ボタン押下

![](_page_28_Figure_7.jpeg)

② ①を実行すると下図の画面がポップアップ表示されますので、入力し、[追加]ボタンを押下します。 設定項目詳細は下表を参照ください。

※製品シリーズを選択していない場合、デバイスの詳細設定項目と[追加]ボタンは表示されません。

![](_page_28_Picture_174.jpeg)

![](_page_28_Picture_175.jpeg)

## <span id="page-29-0"></span>**7.4.2 デバイス自動検出**

① 「デバイス自動検出」ボタンを押下します。

![](_page_29_Picture_72.jpeg)

② 自動検出したいネットワークの範囲(開始 IP/終了 IP)を指定し、「検出」ボタンを押下します。

![](_page_29_Picture_73.jpeg)

検出中は以下のように状態が変わります。

![](_page_29_Picture_74.jpeg)

③ 検出が完了すると、検出件数とデバイスが表示されます。

登録したいデバイスのチェックボックスにチェックを入れて、「登録」ボタンを押下すると完了です。 ※[1.3](#page-5-0) 節に記載のない製品が検出された場合は、[製品シリーズ]欄に【Other】で認識されます。

![](_page_29_Picture_75.jpeg)

※ [残り登録可能台数]はライセンス発行時の登録台数に応じて変わります。

## <span id="page-30-0"></span>**7.4.3 インポート**

① 「インポート」ボタンを押下します。

![](_page_30_Picture_2.jpeg)

② 「ファイルを選択」ボタンを押下します。

![](_page_30_Picture_138.jpeg)

③ インポート対象の CSV ファイルを選択し、「開く」ボタン押下、またはインポート対象 CSV ファイルをダブルクリッ クします。

![](_page_30_Picture_139.jpeg)

インポートする際の CSV ファイルの項目は下表を参照ください。

![](_page_30_Figure_8.jpeg)

④ 下図のようにファイル名が表示されたら、「アップロード」ボタンを押下します。

![](_page_31_Picture_1.jpeg)

⑤ デバイスリストにデバイスが登録されれば完了です。

## <span id="page-31-0"></span>**7.4.4 エクスポート**

「エクスポート」ボタンを押下することで、グループに追加した機器情報を CSV ファイルに出力できます。 出力項目は、前節のインポートするフォーマットと同様です。

![](_page_31_Picture_5.jpeg)

## <span id="page-32-0"></span>**7.5 一括操作**

グループ詳細画面から、各グループに登録されているデバイスの一括操作を行うことができます。

### <span id="page-32-1"></span>**7.5.1 デバイス設定変更**

デバイス設定変更では、[7.4.1](#page-28-1) 節のデバイス設定を変更することができます。

① デバイス選択後、プルダウンから「デバイス設定変更」を選択、実行を押下します。

![](_page_32_Picture_5.jpeg)

② [デバイス設定変更]画面に遷移します。すべて入力後「適用」ボタンを押下します。

![](_page_33_Picture_78.jpeg)

③ AE シリーズや FXC シリーズ製品の IP アドレスやユーザ名、パスワードを変更した際、 本体の同設定を変更するかどうかのポップアップが表示されます。 「OK」を押下すると、本体の設定も変更されます。

#### <span id="page-33-0"></span>**7.5.2 リストから削除**

チェックしたデバイスをグループリストから削除できます。

① デバイス選択後、プルダウンから「リストから削除」を選択、実行を押下します。

![](_page_33_Picture_6.jpeg)

② 下図のようにポップアップ表示されます。削除件数に間違いがなければ「OK」ボタンを押下します。

![](_page_33_Picture_8.jpeg)

### <span id="page-34-0"></span>**7.5.3 初期化**

チェックしたデバイスの設定を初期化できます。

「初期化」には2パターンあります。

「初期化(全て初期化)」を実行した場合は、**ネットワーク構成を含むすべての設定**が初期化され、 「初期化(NW構成保持)」を実行した場合は、ネットワーク構成以外の設定を初期化します。

どちらを実行しても手順は同じです。

① プルダウンから「初期化(全て初期化)」もしくは「初期化(NW構成保持)」を選択、実行を押下します。

![](_page_34_Picture_118.jpeg)

② 下図のようにポップアップ表示されますので、内容に間違いがなければ「OK」ボタンを押下します。

![](_page_34_Picture_119.jpeg)

#### ▼全て初期化の場合 アンチュー マンス マントン マントン マントリング マンクリック

![](_page_34_Picture_120.jpeg)

### <span id="page-34-1"></span>**7.5.4 再起動**

チェックしたデバイスの再起動ができます。

① プルダウンから「再起動」を選択、実行を押下します。

![](_page_34_Figure_15.jpeg)

② 下図のようにポップアップ表示されます。再起動するデバイス数に間違いがなければ「OK」ボタンを押下します。

![](_page_34_Picture_17.jpeg)

### <span id="page-35-0"></span>**7.5.5 ファームウェア更新**

チェックしたデバイスのファームウェア更新ができます。

プルダウンから「ファームウェア更新」を選択、実行を押下します。

![](_page_35_Picture_3.jpeg)

[ファームウェア更新]画面へ遷移します。「ファイルを選択」ボタンを押下します。

![](_page_35_Picture_73.jpeg)

ファームウェア更新を実施したいデバイスのファームウェアを選択します。

![](_page_35_Picture_74.jpeg)

下図のように、選択したファームウェアが表示されたのを確認し、「更新ボタン」を押下します。

![](_page_35_Figure_9.jpeg)

ファームウェア更新が開始されると、デバイスリストの状態が下図のように変化します。

![](_page_35_Picture_75.jpeg)

ファームウェア更新後、状態が「ONLINE」になればファームウェア更新完了です。

## <span id="page-36-0"></span>**7.5.6 コンフィグダウンロード**

チェックしたデバイスの設定情報を管理端末にダウンロードできます。

① プルダウンから「コンフィグダウンロード」を選択、実行を押下します。

![](_page_36_Picture_3.jpeg)

② 下図のようにポップアップ表示されます。

「OK」ボタンを押下すると、コンフィグファイルのダウンロードができます。

![](_page_36_Picture_6.jpeg)

### <span id="page-37-0"></span>**7.5.7 コンフィグ一括反映**

チェックしたデバイスの設定を一括で行うことができます。

プルダウンから「コンフィグ一括反映」を選択、「実行」ボタンを押下します。

![](_page_37_Picture_3.jpeg)

[コンフィグ一括反映]画面に遷移します。「ファイルを選択」ボタンを押下します。

![](_page_37_Picture_47.jpeg)

反映したいコンフィグファイル(JSON **ファイル**)を選択します。

![](_page_37_Picture_48.jpeg)

 AE シリーズのみ、コンフィグファイルの選択の完了後、コンフィグファイルからの反映を**したくない**設定項目があ る場合は、【適用除外項目の選択】にて、チェックを入れて「反映」ボタンを押下します。

![](_page_38_Figure_1.jpeg)

## <span id="page-39-0"></span>**7.5.8 SSID 設定**

チェックしたデバイスの SSID 設定を CSV ファイルで取得、また CSV ファイルからの反映を行います。 ① プルダウンから「SSID 設定」を選択、「実行」ボタンを押下します。

![](_page_39_Picture_2.jpeg)

② [SSID 設定]画面に遷移します。

![](_page_39_Picture_138.jpeg)

#### **SSID 取得**

取得開始ボタンを押下すると、選択されたデバイスの SSID 情報を取得し、CSV ファイルとして保存されます。ファイ ル名は「fsv\_ssidlist\_(年月日)\_(時分秒).csv」です。

### **SSID 設定**

取得した CSV ファイルや、「FSW-CONFIG2」の SSID 設定にて取得した CSV ファイルを選択し、選択されたデバ イスと照合します。照合が一致した機器に設定を反映します。

照合方法は「IP アドレス照合」と「MAC アドレス照合」が選択可能です。

ファイルを指定し、照合方法を選択後、設定開始ボタンを押下することにより SSID 設定が開始されます。

各デバイスの結果はシステムログに出力されます。

## ※ CSV ファイルに設定を行うデバイスが記載されていても、デバイスが選択されていなければ設定は行われませ ん。

CSV ファイルの書式は以下の通りです。

| 桁 |                       | ヘッダ名                      | 説明                                                                                                    |
|---|-----------------------|---------------------------|----------------------------------------------------------------------------------------------------|
| 1 |                       | product                   | デバイスの製品名です。<br>通常は書き換えないようにしてください。                                                                                                |
| 2 |                       | ip                        | デバイスの IP アドレスです。<br>SSID 設定時、「IP アドレス照合」を選択した際にこの項目が参照さ<br>れます。                                                                   |
| 3 |                       | ether addr                | デバイスの MAC アドレスです。<br>SSID 設定時、「MAC アドレス照合」を選択した際にこの項目が参<br>照されます。                                                                 |
| 4 | 繰<br>り<br>返<br>$\cup$ | 2.4G / 5G SSID $1 \sim 4$ | 各 SSID の設定を反映するか否かを指定します。<br>0 = 反映しない, 1 = 反映する<br>※SSID 取得時の初期値は0となります。そのため取得した CSV<br>ファイルを設定として使用するには、この項目を1に変更する必要<br>があります。 |
| 5 |                       | enable                    | SSID の無効/有効を指定します。<br>$0 = \text{$\,\text{m}$}$ $\text{$\,\text{m}$}$ $1 = \text{$\,\text{m}$}$ $\text{$\,\text{m}$}$             |
| 6 |                       | authmode                  | SSID の暗号化方式を指定します。<br>暗号化方式は以下を指定してください。<br>WPA2PSK, WPAPSK, WPA12PSK,<br>WPA2EAP, WPA12EAP<br>WEP,OPEN (左記2暗号方式は非推奨)             |
| 7 |                       | name                      | SSID 名を指定します。(1 文字~32 文字までの ASCII 文字:コー<br>$F 21 \sim 7F$                                                                         |
| 8 |                       | wpapsk                    | WPAPSK キーを指定します(8 文字以上の ASCII 文字:コード<br>$21 - 7F$ )                                                                               |

・1 行目はヘッダ名が入ります。(コメントとして扱われます)

・2 行目以降に機器の SSID 設定が入ります。

・先頭の文字が「;」(セミコロン)の行はコメントとみなされます。

※ その他の設定(SSID の表示を見えなくするステルス設定や、ACL、WEP キー、RADIUS 設定など)は、本機能で は設定できません。「個別設定」、「一括設定」で設定してください。

# **8 デバイスリスト画面**

<span id="page-41-0"></span>デバイスリストでは、本システムに登録したデバイスの管理を行うことができます。 IP アドレスをクリックすることで各デバイスの管理画面へ遷移することができます。 また、フィルタリング機能を使うことでデバイスを絞り込んで検索ができます。

![](_page_41_Picture_100.jpeg)

![](_page_41_Picture_101.jpeg)

## <span id="page-42-0"></span>**8.1 デバイス追加**

デバイスの追加方法は前述の **[7.4.1](#page-28-1)** 節と同様となりますので参照ください。

## <span id="page-42-1"></span>**8.2 一括操作**

デバイスリストでは、**[7.5](#page-32-0)** 節と同様の内容の一括操作が可能です。 詳細は、**[7.5](#page-32-0)** 節以降を参照ください。

# **9 デバイス詳細画面**

<span id="page-43-0"></span>デバイスリスト画面内やグループ詳細画面にて、

詳細を確認したいデバイス状態欄の「CHECK」ボタンを押下すると、デバイス詳細ページに遷移します。 当機能は AE シリーズまたは FXC シリーズのみ対応しています。

製品シリーズによる各画面の対応[は機能別対応表を](#page-6-0)ご参照ください。

## <span id="page-44-0"></span>**9.1.1 デバイス情報**

#### 該当のデバイスから情報を取得し、表示します。

#### 例)AE5411PA

![](_page_44_Picture_57.jpeg)

#### 例) FXC5218PE

FXC シリーズは各ポート状態が視覚的に確認できます。 それぞれのポートにマウスを乗せると状態を確認できます。

![](_page_44_Figure_6.jpeg)

## <span id="page-45-0"></span>**9.1.2 トラフィック**

トラフィック状態を確認することができます。

![](_page_45_Figure_2.jpeg)

![](_page_45_Picture_111.jpeg)

## <span id="page-46-0"></span>**9.1.3 統計**

## デバイスの統計情報を取得し表示します。 例)AE5411PA

![](_page_46_Picture_39.jpeg)

### 例)FXC9432

![](_page_46_Picture_40.jpeg)

# <span id="page-47-0"></span>L2 スイッチ及び L3 スイッチ製品の MAC アドレステーブルを表示します。

### 例)FXC9432

![](_page_47_Picture_56.jpeg)

## <span id="page-47-1"></span>**9.1.5 周辺 AP**

AEシリーズを登録している場合、周辺にある無線アクセスポイントを検出することができます。

なお、検出中は該当のデバイスに接続しているクライアントとの**通信が一時的に遮断されます**ので、ご注意ください。

#### ① 「周辺無線AP検出開始」ボタンを押下します。

![](_page_47_Picture_57.jpeg)

#### 検出が完了すると下図のような画面が表示されます。

ラジオボタンにて2.4G帯域と5G帯域を切り替えて確認することができます。

![](_page_48_Figure_2.jpeg)

### <span id="page-49-0"></span>**9.1.6 SNMP**

SNMP ページでは SNMP に対応しているデバイスから読み取った SNMP 情報を表示します。 本ページからデバイスへの設定はできません。

![](_page_49_Picture_40.jpeg)

## <span id="page-49-1"></span>**9.1.7 ログ**

ログページでは該当のデバイスのシステムログ(syslog)が表示されます。

![](_page_49_Picture_41.jpeg)

# **10 システムログ**

<span id="page-50-0"></span>システムログページでは、本システムのシステムログ(以下 Syslog)のほか、本システムが管理する全デバイスの Syslog を閲覧することができます。

フィルタリング機能を使うことで、日時の指定や、Syslog レベル、Syslog の種別の指定が可能です。 また、[CSV ダウンロード]ボタンを押下すると、システムログが CSV ファイルとしてダウンロードが可能です。

![](_page_50_Picture_46.jpeg)

# **11 システム設定**

<span id="page-51-0"></span>システム設定では、ネットワーク設定/メール通知設定/アカウント設定/ライセンス更新/本システムのソフトウェア更新 /システムの再起動や停止を行うことができます。

## <span id="page-51-1"></span>**11.1 システムネットワーク設定**

ネットワークページは、本システムの IP アドレス等の設定ができます。 設定可能項目は下表を参照ください。

![](_page_51_Picture_123.jpeg)

![](_page_51_Picture_124.jpeg)

## <span id="page-52-0"></span>**11.1.1 スタティックルート設定**

スタティックルート設定は、システムネットワーク設定で設定したデフォルトゲートウェイ以外のルーティングを手動で 設定したい場合に使用します。

デフォルトでは到達できないルートに存在するデバイスを管理する場合などに設定してください。 スタティックルートは 10 ルートまで設定可能です。

![](_page_52_Picture_131.jpeg)

![](_page_52_Picture_132.jpeg)

#### ポップアップウィンドウ(スタティックルート追加/編集)

![](_page_52_Picture_133.jpeg)

## <span id="page-53-0"></span>**11.1.2 プロキシ設定**

プロキシ環境下において、リモートメンテナンス VPN やオンラインソフトウェア更新、メール通知などの機能を使用し たい場合に設定します。

各プロキシを使用する機能は以下の通りです。

![](_page_53_Picture_89.jpeg)

![](_page_53_Picture_90.jpeg)

![](_page_53_Picture_91.jpeg)

## <span id="page-54-0"></span>**11.2 メール通知**

登録したデバイスもしくは本システムに何らかのアクションが発生した場合、あらかじめ設定したメールアドレス宛に 通知が届きます。

![](_page_54_Picture_18.jpeg)

![](_page_55_Picture_185.jpeg)

※ ②の FSV アカウントを使用している場合、③~⑧は不要となるため非表示となります。

#### 設定終了後は画面下部の「適用」ボタンを押下することで、設定が適用されます。

#### メールの件名と本文には以下の変数が使用可能です。

![](_page_55_Picture_186.jpeg)

また、画面最下部の「メール通知テスト」ボタンを押下することで、メール通知の送受信テストを行うことができます。

## <span id="page-56-0"></span>**11.3 アカウント**

## <span id="page-56-1"></span>**11.3.1 アカウント一覧**

本システムにアクセスするアカウントを最大で 20 設定できます。 アカウントごとに権限を付与し、一部機能に制限を掛けることができます。 詳細は下表を参照ください。

![](_page_56_Picture_100.jpeg)

※ 操作者および監視者の権限でログインした場合、システム設定・ツールは非表示となりますのでご注意ください。

#### 設定可能項目は下表を参照ください。

![](_page_56_Picture_101.jpeg)

![](_page_56_Picture_102.jpeg)

ユーザ名、パスワード、メールアドレス、権限を設定し、追加(編集の場合は適用)ボタンを押下します。 (ユーザ名・パスワードともに 32 文字以内、英数字・記号・日本語設定可)

![](_page_57_Picture_54.jpeg)

### <span id="page-57-0"></span>**11.3.2 セッション時間**

![](_page_57_Picture_3.jpeg)

本システムはブラウザにて一定時間操作が無い場合、セッションを自動的に切断します。 党項目はセッションを切断するまでの時間を設定します。

設定可能範囲:0 または 10 – 99999 (分) 0 を指定した場合、セッションはブラウザを閉じるまで継続されます。

## <span id="page-58-0"></span>**11.4 リモートメンテナンス** VPN

本システムは Virtual Private Network(以降 VPN)を利用することができます。 VPN を構築する場合は、別途 VPN クライアント接続マネージャをご用意ください。

![](_page_58_Picture_2.jpeg)

① 「オンラインにする」ボタンを押下します。

② VPN 接続情報をそれぞれ、あらかじめ用意した VPN クライアント接続マネージャに入力します。

### <span id="page-58-1"></span>**11.4.1 ステータス**

VPN のステータスの確認と、オンライン/オフラインの切り替えを行います。

![](_page_58_Picture_111.jpeg)

### <span id="page-58-2"></span>**11.4.2 VPN 接続情報**

VPN クライアント接続マネージャに入力する接続情報の確認、VPN パスワードの変更、ログのダウンロードを行いま す。

![](_page_58_Picture_10.jpeg)

## <span id="page-59-0"></span>**11.5 設定管理**

設定管理ページでは、グループリスト等の設定のバックアップと、リストアの他、FSW-CONFIG2 の データベースのインポートおよび設定の初期化ができます。

![](_page_59_Picture_76.jpeg)

### <span id="page-59-1"></span>**11.5.1 バックアップ**

「ファイルへ保存」ボタンを押下すると、本システムが保存している現在の設定を、json ファイルで書き出しします。

![](_page_59_Picture_5.jpeg)

## <span id="page-59-2"></span>**11.5.2 リストア**

故障等によって本体が新しくなった場合、または、何らかの原因で本システムが保持していた設定が消えてしまった場 合、リストア(設定読込)を行うことで設定の復旧が可能です。

※あらかじめのバックアップ(**json ファイル**)が必要です。バックアップの方法は前節を参照ください。

![](_page_59_Picture_9.jpeg)

※「ライセンスを引き継ぐ」機能は、**ライセンス未登録の場合のみ**操作が可能となります。

### <span id="page-61-0"></span>**11.5.3 FSW-CONFIG2 データベースのインポート**

FSW-CONFIG2 をお使いの場合、本システムに FSW-CONFIG2 のデータベースをインポートすることができま す。

インポート時の注意事項は下記を参照ください。

![](_page_61_Picture_3.jpeg)

※ インポート可能なメールアカウントは **1 つのみ**となります。

※ AE1041(PE)/51(PE)-ai・AE1050PE-ai は[AE Series]、AE1021(PE)/AE1031(PE)-ai とその他の AE シリーズは[Other]に振り分けられます。

### <span id="page-61-1"></span>**11.5.4 初期化**

本システムの初期化ができます。

![](_page_61_Figure_8.jpeg)

### **全てのデバイス・グループを削除**

本システムが保持している、デバイス情報及びグループ情報のみを削除します。

#### **工場出荷設定**

本システムが保持している、デバイス情報、グループ情報、アカウント情報、ネットワーク情報、ログ、メール設定を削 除します。

※ ライセンス設定は削除されません。

※ 工場出荷設定はネットワーク情報が削除され、本システムにアクセスできなくなる可能性があります。ご注意くださ い。

## <span id="page-62-0"></span>**11.6 ライセンス**

#### ライセンスページでは、現在のライセンス情報の閲覧と、ライセンスの更新ができます。

![](_page_62_Picture_89.jpeg)

![](_page_62_Picture_90.jpeg)

## <span id="page-63-0"></span>**11.7 ソフトウェア更新**

ソフトウェア更新ページでは、本システムの現在のバージョンの確認と、本システムのバージョンアップが可能です。

![](_page_63_Picture_36.jpeg)

## <span id="page-63-1"></span>**11.7.1 オンライン更新**

「新規リリース問い合わせ」ボタンを押下すると、現在お使いのバージョンより新しいソフトウェアがあるか問い合わせ を行い、自動で本システムのソフトウェアを更新します。

オンライン更新を行う場合は本システムをインターネットに接続の上、ご利用ください。

![](_page_63_Figure_6.jpeg)

### <span id="page-64-0"></span>**11.7.2 ローカル更新**

ローカル更新は、管理端末に保存している本システムのソフトウェアを用いて、手動で更新を行います。

① 「ファイルを選択」ボタンを押下します。

![](_page_64_Picture_3.jpeg)

② 管理端末上で本システムのソフトウェアを選択し、「開く」ボタンを押下します。

![](_page_64_Picture_52.jpeg)

③ ②で選んだソフトウェアが表示されたら、「更新」ボタンを押下します。

![](_page_64_Picture_7.jpeg)

#### 更新中は以下のように表示が遷移します。

![](_page_64_Picture_9.jpeg)

## <span id="page-65-0"></span>**11.8 システム再起動・停止**

本システムの再起動操作、および停止操作を行います。

![](_page_65_Picture_2.jpeg)

## <span id="page-65-1"></span>**11.8.1 システム再起動**

「システム再起動」ボタンを押下すると、確認メッセージが表示されます。

「OK」を押下すると、本システムの再起動が実行されます。

システムの再起動には数分かかります。起動後、自動的にダッシュボード画面に遷移します。

![](_page_65_Picture_7.jpeg)

## <span id="page-65-2"></span>**11.8.2 システム停止**

「システム停止」ボタンを押下すると、確認メッセージが表示されます。 「OK」を押下すると、本システムの停止が実行されます。 本システムの停止には数分かかります。

再度本システムを起動するには、ハードウェア本体の電源を入れる必要があります。

![](_page_65_Picture_11.jpeg)

# **12 緊急モード**

<span id="page-66-0"></span>本システムの監視下に AE5411PA が登録されている場合、本モードを実行することによって、周辺に SSID が公開 され無線接続が可能になります。

緊急モードの設定は、別途 AE5411PA のマネージメントガイドをご参照ください。

![](_page_66_Picture_3.jpeg)

## <span id="page-66-1"></span>**12.1 実行**

① メニューから[緊急モード]を押下

② 緊急モード起動のポップアップ表示を確認後、[実行]を押下 ※前回操作が実行の場合はサイドメニューの緊急モードが以下の表示となります。

メニューを展開している場合; メニューを折り畳んでいる場合:

![](_page_66_Picture_8.jpeg)

## <span id="page-66-2"></span>**12.2 解除**

- ① メニューから[緊急モード]を押下
- ② 緊急モード起動のポップアップ表示が確認後、[解除]を押下

# **13 トラブルシューティング**

## <span id="page-67-1"></span><span id="page-67-0"></span>**13.1 ログインパスワードを忘れた場合**

ログインパスワードをお忘れの場合、パスワードリセットが可能です。 **パスワードリセットを行うには事前にメールアドレスの登録が必要になります。** メールアドレスの登録は 11.3 [アカウントを](#page-56-0)ご参照ください。

① ユーザー名とパスワードを間違えログインボタンを押した後、ログイン失敗時に表示される [パスワードを忘れま したか?]をクリックします。

![](_page_67_Picture_55.jpeg)

② パスワードリセットしたいアカウントのメールアドレスを入力します。

![](_page_67_Picture_56.jpeg)

③ 入力したメールアドレス宛に届いたパスワードリセット用の URL から新しいパスワードを設定、 [パスワード再設定]ボタンを押下します。

※URL の有効時間は 24 時間となります。

![](_page_68_Picture_40.jpeg)

④ 下図が表示されたら再設定完了です。

![](_page_68_Picture_41.jpeg)

NW機器統合管理システム FSV-MGR01 ユーザーズマニュアル 発行月: 2023年10月 発 行:FXC 株式会社 東京都台東区浅草橋3-20-15 ミハマビル7F 本書の内容は予告なく改訂することがあります。 Copyright © FXC, Inc. All Rights Reserved.

FXC22-DC-2000013-R1.1